### **Respondent Instructional Handbook**

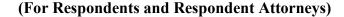

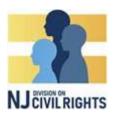

### **Introduction:**

The NJ Bias Investigation Access System (NJBIAS) is an electronic case management system that allows complainants, respondents, and their representatives the ability to, among other things, file and respond to complaints, submit evidence, interact with DCR staff, schedule appointments, and consent to electronic service.

This handbook will guide you assist you with, among other things, registering yourself or your organization with NJBIAS, requesting extensions, responding to complaints and document & information requests, filing and responding to motions, sending messages, and uploading evidence.

If you have any questions, please send an email to DCR at <a href="MJDCR4U@njcivilrights.gov">MJDCR4U@njcivilrights.gov</a>, or call 1-833-NJDCR4U.

### **Registering for NJBIAS:**

**Do not** attempt to register for NJBIAS until you receive an 'invite to register' email. The email will have a link that contains a code specific to your organization. Click on the link to get started.

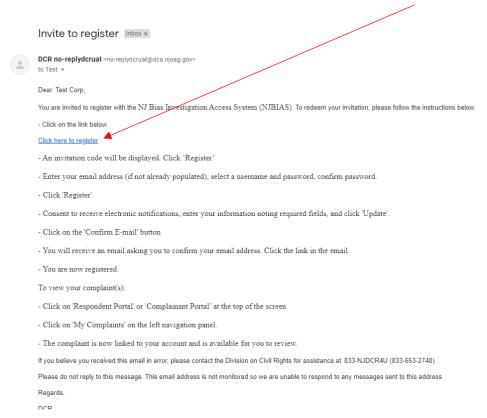

### **Respondent Instructional Handbook**

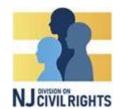

### (For Respondents and Respondent Attorneys)

You will be taken to the following screen, which shows aforementioned code. Click 'Register'

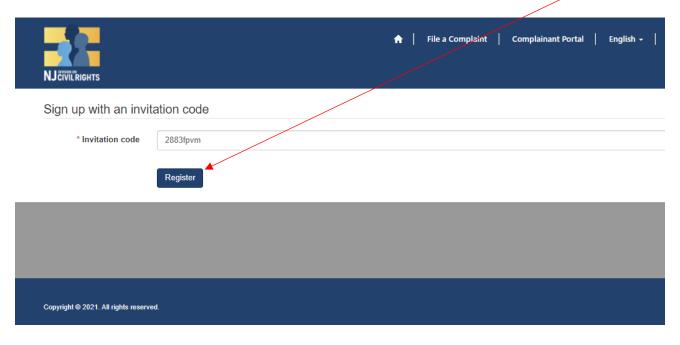

Enter a Username and Password and click 'Register'

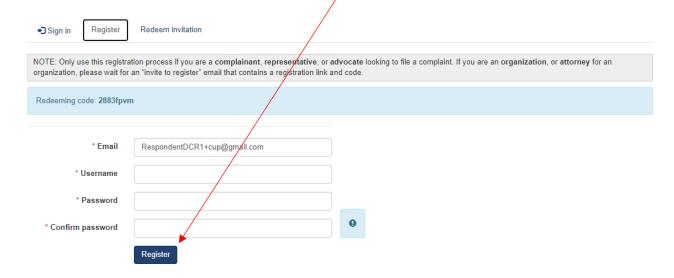

### **Respondent Instructional Handbook**

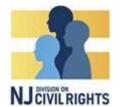

(For Respondents and Respondent Attorneys)

On the next screen, click 'Confirm Email'

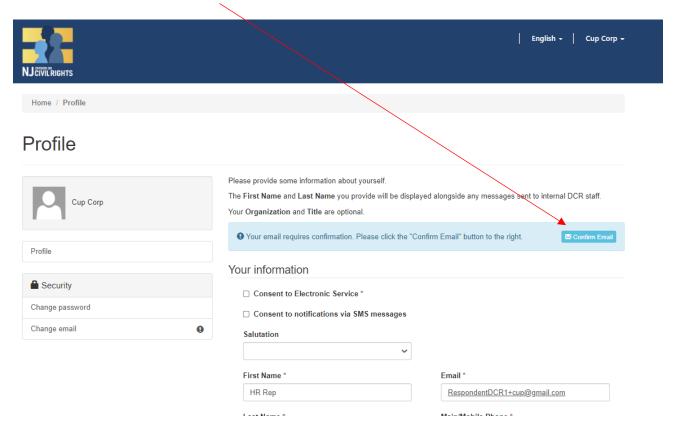

This screen will appear, advising you to check for a confirmation email.

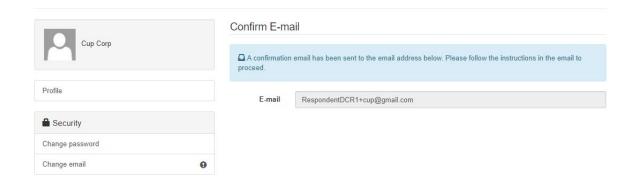

### **Respondent Instructional Handbook**

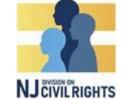

(For Respondents and Respondent Attorneys)

On the confirmation email, click 'Complete Registration'

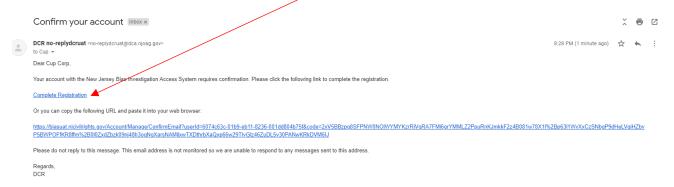

You will be taken back to the Profile screen, where the green banner will confirm that your email confirmation was successful.

Fill in the remaining information fields. And check off 'Consent to Electronic Service'

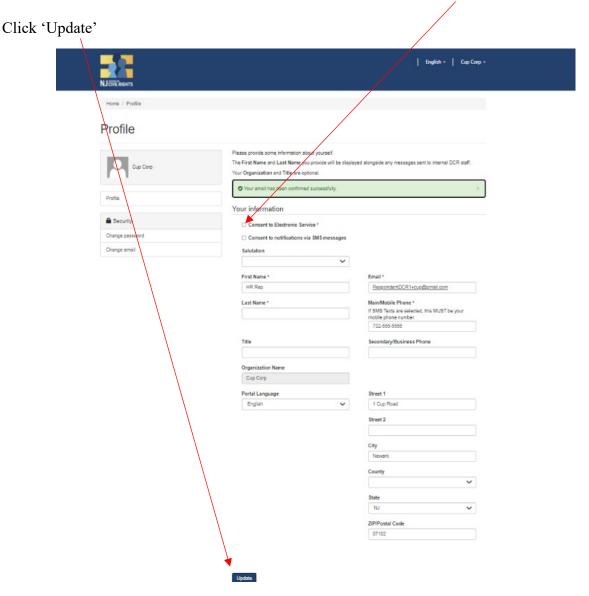

### **Respondent Instructional Handbook**

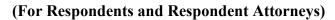

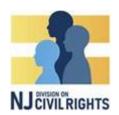

You are now successfully registered for NJBIAS.

### **Downloading the Verified Complaint:**

Click 'Respondent Portal' at the top of your screen

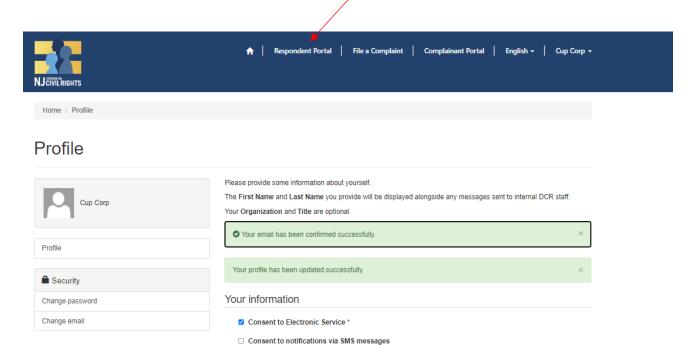

On the corresponding complaint, click the Action button and click 'Download Verified Complaint'

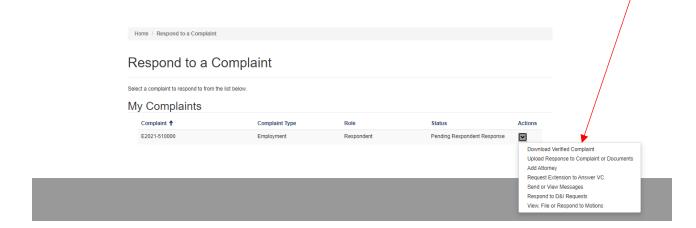

### **Respondent Instructional Handbook**

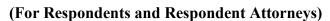

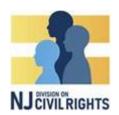

Click the Action button and click 'View Details and Download'

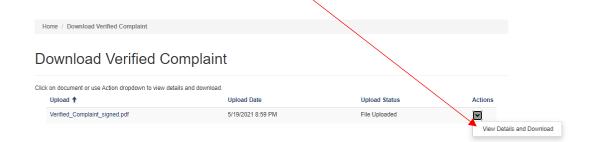

### Click the file link to download

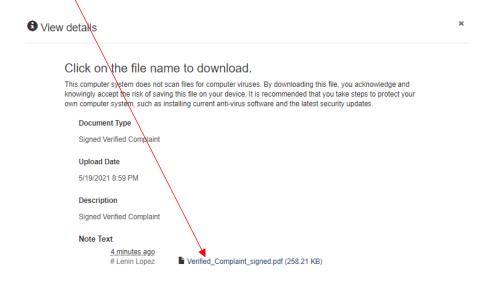

### **Respondent Instructional Handbook**

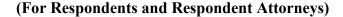

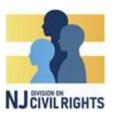

### **Requesting a First Extension**

To request an initial extension to respond to the verified complaint, on the Respondent portal, click the Action button on the corresponding complaint, and click 'Request Extension to Answer VC'

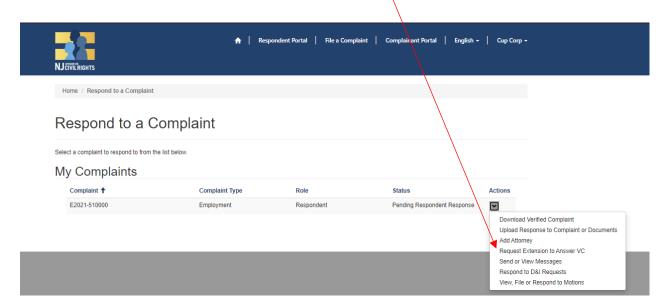

Check the 'Request First Extension of 10 Days?' box, then click submit

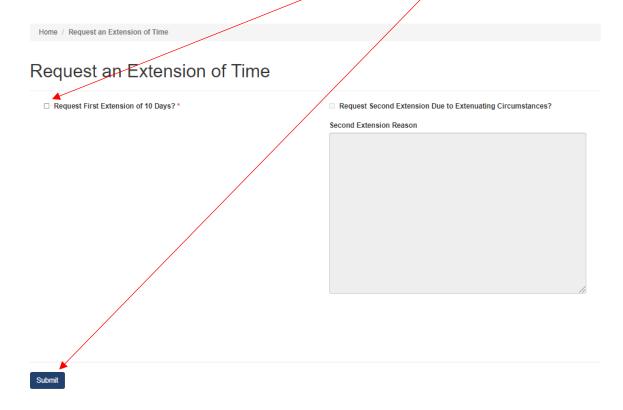

## **Respondent Instructional Handbook**

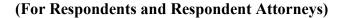

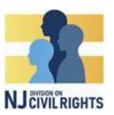

### **Requesting a Second Extension**

Follow the steps outlined above. Check the 'Request Second Extension' check box, and fill in the reason. Click Submit.

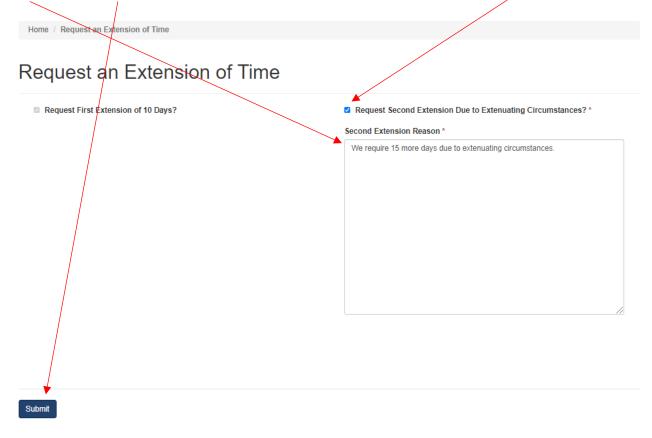

### **Respondent Instructional Handbook**

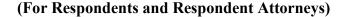

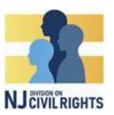

### **Responding to the Verified Complaint**

To respond to the verified complaint, click the Actions button on the corresponding complaint and select 'Upload Response to Complaint or Documents'. You can also use this button to submit other documents during the investigation

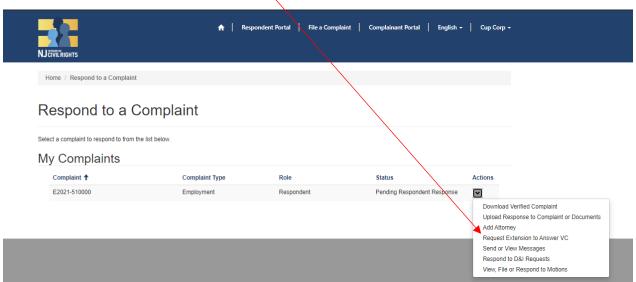

### Click 'Upload Document'

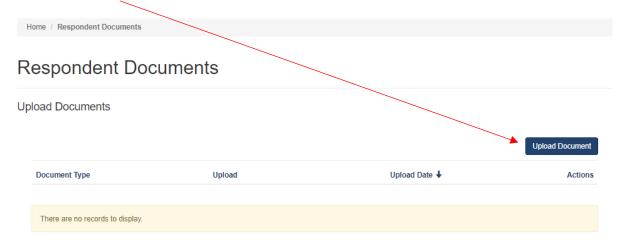

### **Respondent Instructional Handbook**

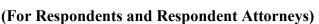

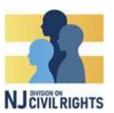

Select the Type of document you are submitting from the drop down menu.

(Note: You must submit an Answer, Position Statement, and Exhibits in order for your response to be deemed sufficient).

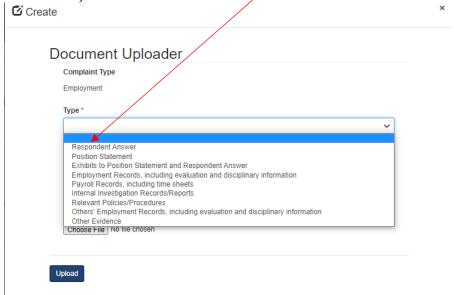

Click 'Choose File' to upload your document. Once you've added your document, click 'Upload'

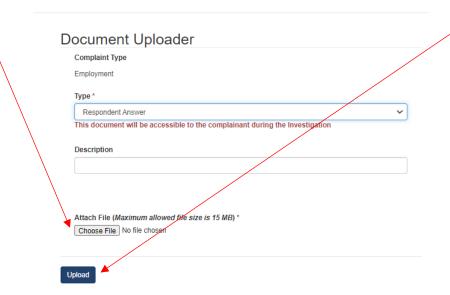

# New Jersey Bias Investigation Access System (NJBIAS) Respondent Instructional Handbook

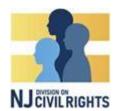

(For Respondents and Respondent Attorneys)

If your upload was successful, you will see your document here. Upload as many documents as necessary.

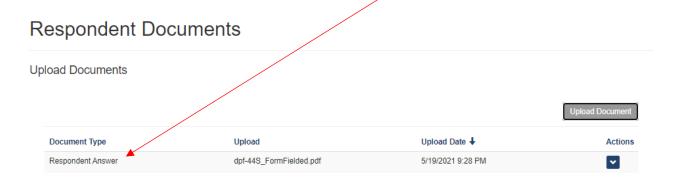

### **Adding an Attorney**

Note: You can add an attorney at any point during the investigation.

To add an attorney, click the Actions button on the corresponding complaint and select 'Add Attorney'

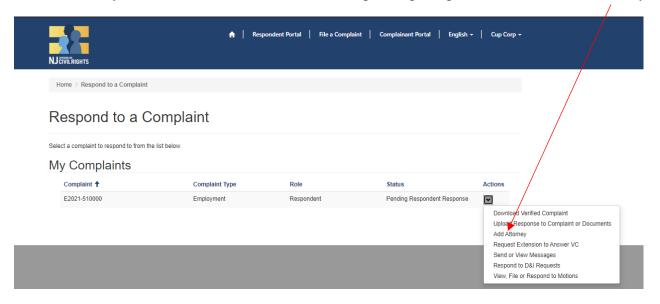

### **Respondent Instructional Handbook**

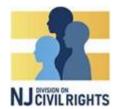

(For Respondents and Respondent Attorneys)

# Click 'Add Attorney' Add Attorney First Name Last Name Contact Role Phone Number Created On Actions There are no records to display.

### Fill in the information fields

### Click 'Submit'

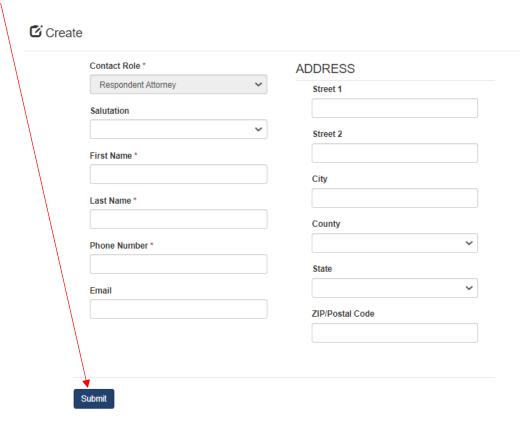

Once you submit your attorney, DCR will review quickly verify their credentials. Once verified, your attorney will receive a notification email and invitation to register. Your attorney should use the registration instructions described above.

### **Respondent Instructional Handbook**

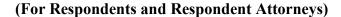

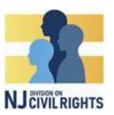

### **Responding to Document & Information Requests**

To respond to a D&I Request, click the Actions button on the corresponding complaint and select 'Respond to D&I Requests'

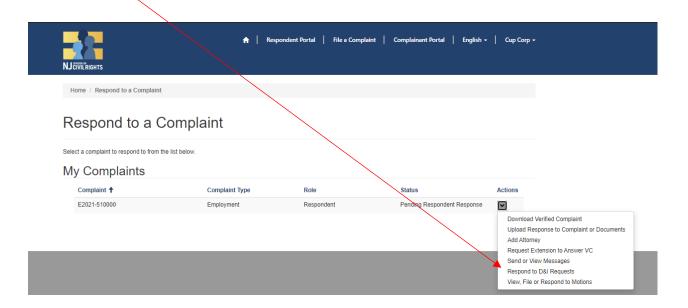

Click the Action button on the corresponding D&I Request. You can select 'Request Extension' or 'Respond' (Note: Requesting an extension for a D&I request is the same procedure as requesting an extension to respond to the verified complaint, as outlined above)

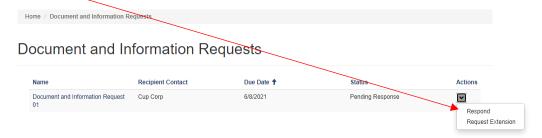

Click 'Upload Document' and upload your response using the same procedure as described on page 10

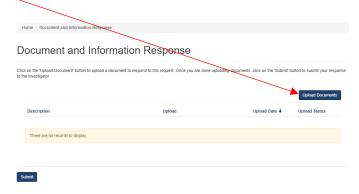

### **Respondent Instructional Handbook**

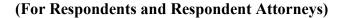

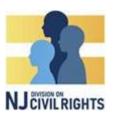

### View, File, or Respond to a Motion

To view, file, or respond to a motion, click the Actions button on the corresponding complaint and select 'View, File, or Respond to Motions

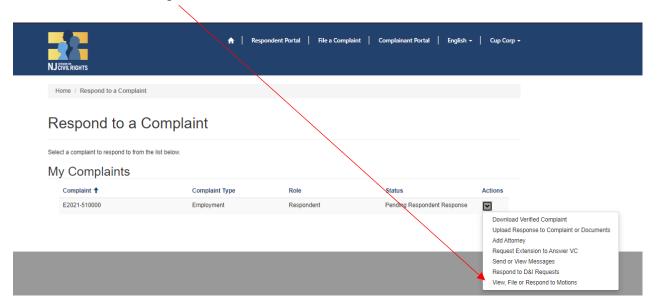

To file a new motion, click on one of the two Motion types below

View Motions

Complaint

Created On 
Type

Moving Party

Status

Actions

### **Respondent Instructional Handbook**

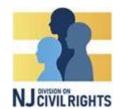

### (For Respondents and Respondent Attorneys)

Click 'Upload Motion' and follow the directions to upload your motion (works similar to uploading documents).

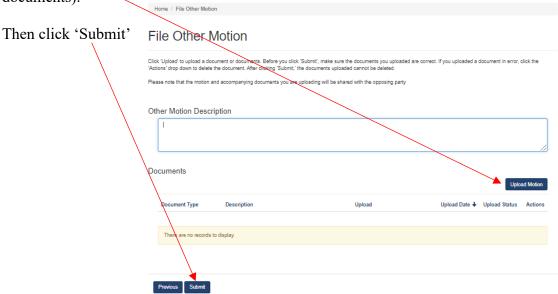

To download a motion and/or respond to a motion, click on the actions button on the corresponding motion.

### Click 'Upload/View Responsive Documents

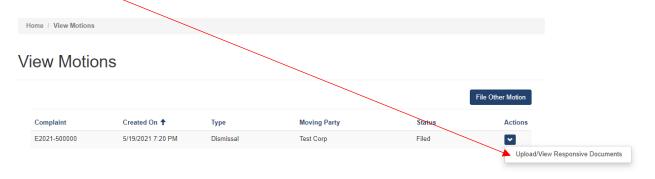

### **Respondent Instructional Handbook**

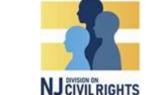

(For Respondents and Respondent Attorneys)

To download the motion, click the action button on the corresponding document and click 'Download Document'

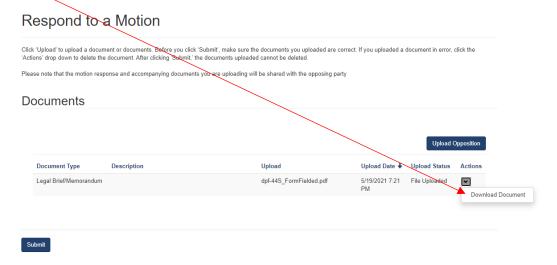

### Click on the document file to download

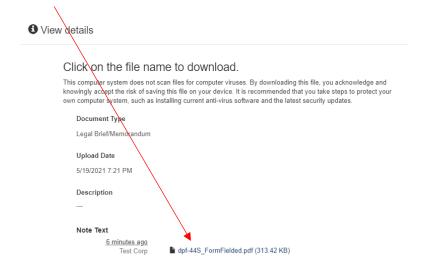

### **Respondent Instructional Handbook**

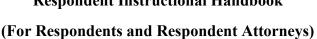

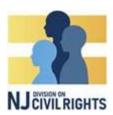

To respond to a motion, click 'Upload Opposition'. Follow the instructions to upload, and then click 'submit'

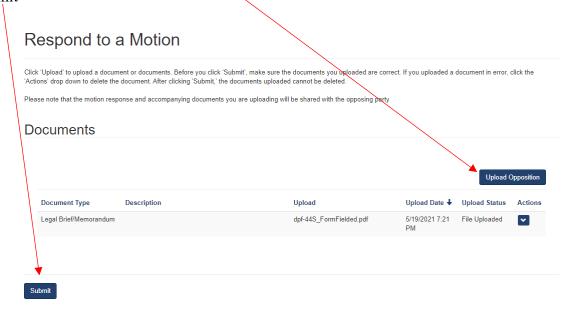

### Messages

To send or view messages, click the Action button on the corresponding complaint and click 'Send or View Messages'

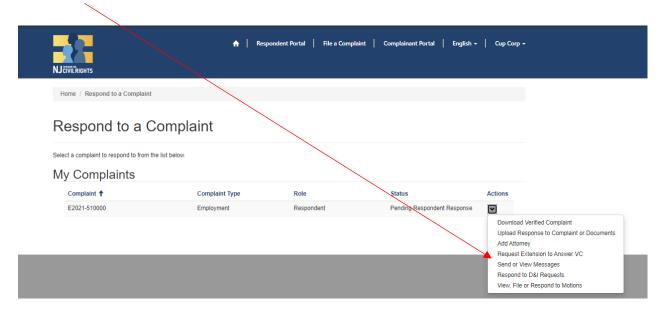

### **Respondent Instructional Handbook**

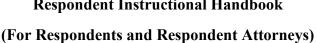

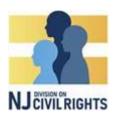

Next, Click 'New Message'

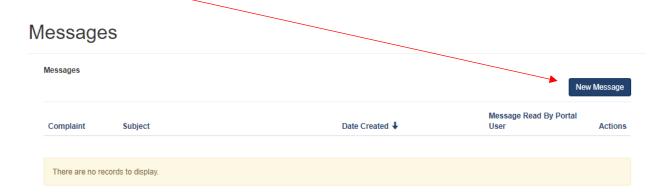

Type in the subject and text, and click 'Submit'

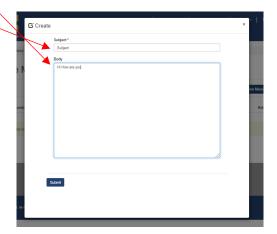

To reply to a message, click on the action button next to the corresponding message.

Click 'View Details'

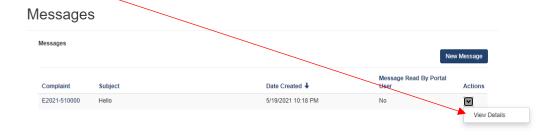

# **Respondent Instructional Handbook**

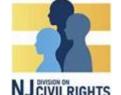

(For Respondents and Respondent Attorneys)

Type in your response and click 'Submit'

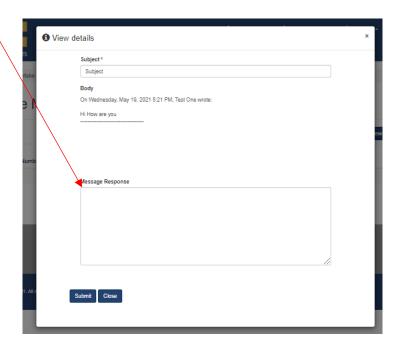